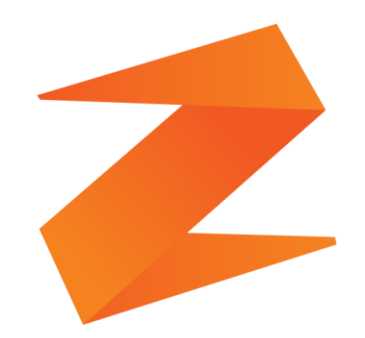

# zone soft<sup>®</sup> **GERAR FICHEIRO**  $SAPT - PT$ .

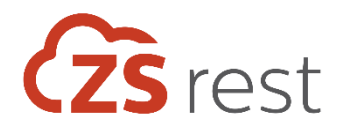

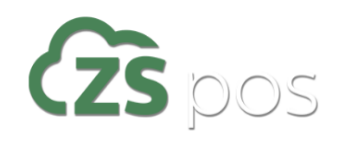

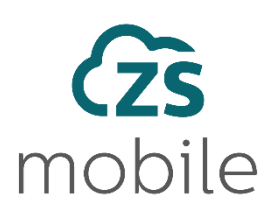

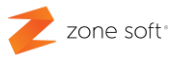

#### <span id="page-1-0"></span>**Notas prévias:**

Neste manual pretende-se ajudar os utilizadores das aplicações de software da Zone Soft, compreenderem o funcionamento e para que serve o SAF-T PT.

O SAF-T PT<sup>1</sup> é um ficheiro normalizado e criado por software devidamente certificado pela AT, contendo dados contabilísticos fiáveis que se podem exportar de uma forma rápida, fácil e em qualquer altura, mas, respeitando sempre um determinado período específico para exportar os dados.

No caso dos utilizadores que não tenham a comunicação em tempo real dos documentos com a AT. Devem submeter o ficheiro SAF-T PT até ao dia 20 do mês seguinte, de acordo com o disposto no Artigo  $3^{\circ}$  do Decreto Lei n.º 198/2012.

Por exemplo, o ficheiro SAF-T PT do mês de Abril de 2018 deve ser entregue até ao dia 20 de Maio de 2018.

Todos os documentos que são comunicados à AT através do ficheiro SAF-T PT não podem ser editados ou eliminados.

*<sup>1</sup> Standard Audit File for Tax Purpose – Versão Portuguesa*.

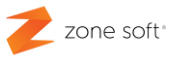

# ÍNDICE

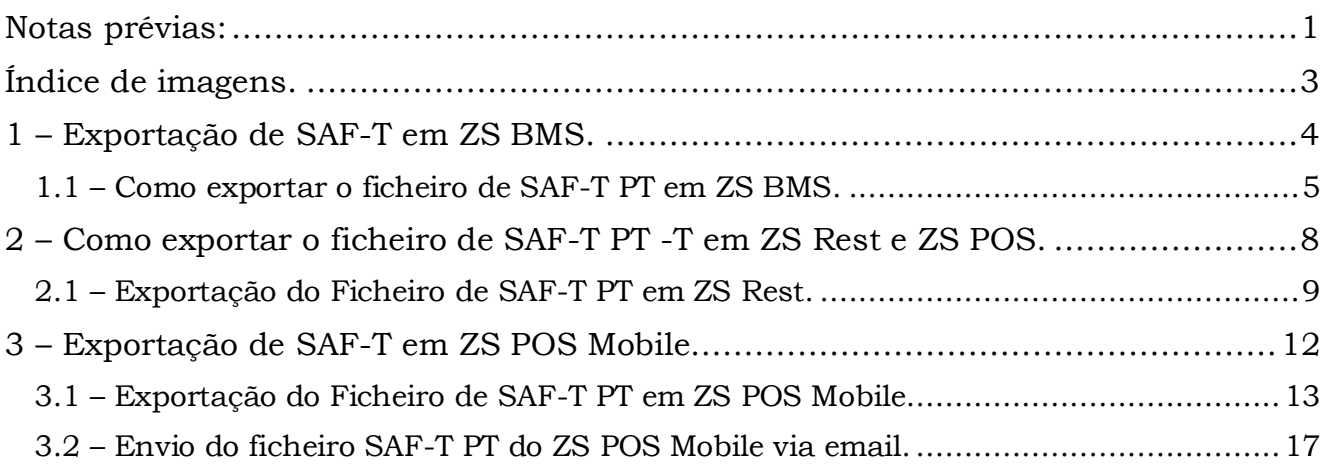

Página | 2

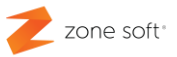

## <span id="page-3-0"></span>**Índice de imagens.**

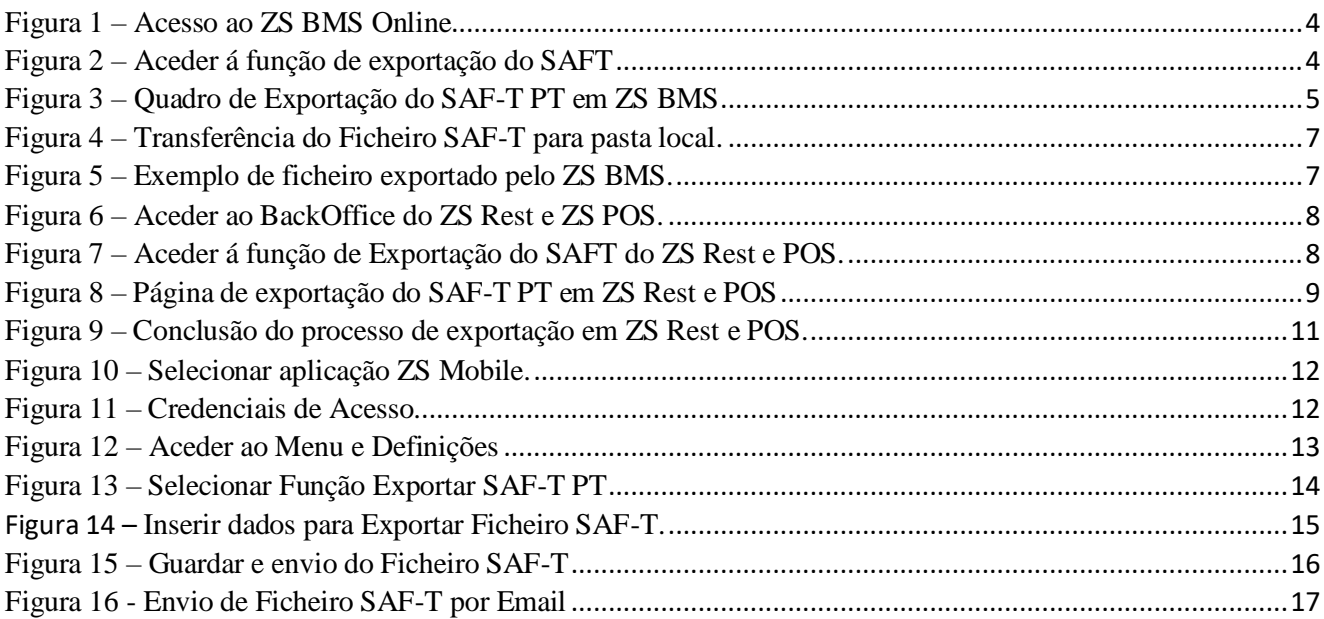

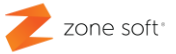

#### <span id="page-4-0"></span>**1 – Exportação de SAF-T em ZS BMS.**

Na aplicação online da Zone Soft ZSBMS, pode o utilizador aceder a um vasto conjunto de opções de gestão das aplicações principias ZS Rest, ZS POS, ZS Mobile, entre elas a exportação do SAF-T.

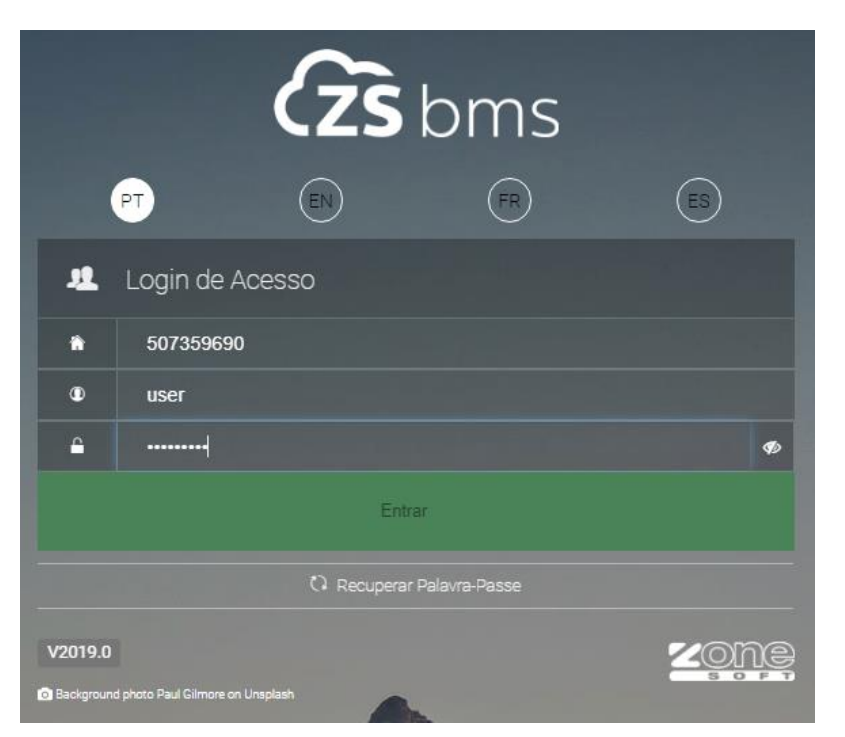

Figura 1 – Acesso ao ZS BMS Online

No DashBoard do ZS BMS, deve o utilizador aceder ao separador de **Contabilidade** ir a **Finanças** e selecionar o botão de função **Exportar Saft**.

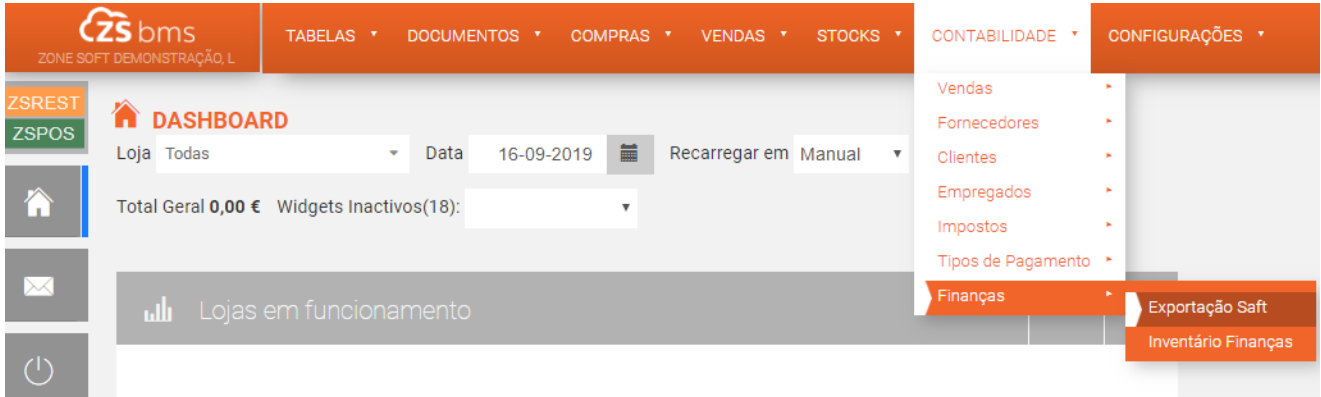

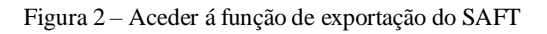

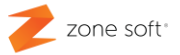

#### <span id="page-5-0"></span>**1.1 – Como exportar o ficheiro de SAF-T PT em ZS BMS.**

Após ter efetuado o acesso a função de Exportação do SAF-T, vai iniciar uma nova janela onde o utilizador deve preencher todos os campos identificativos da entidade para que o ficheiro SAF-T, seja exportado corretamente.

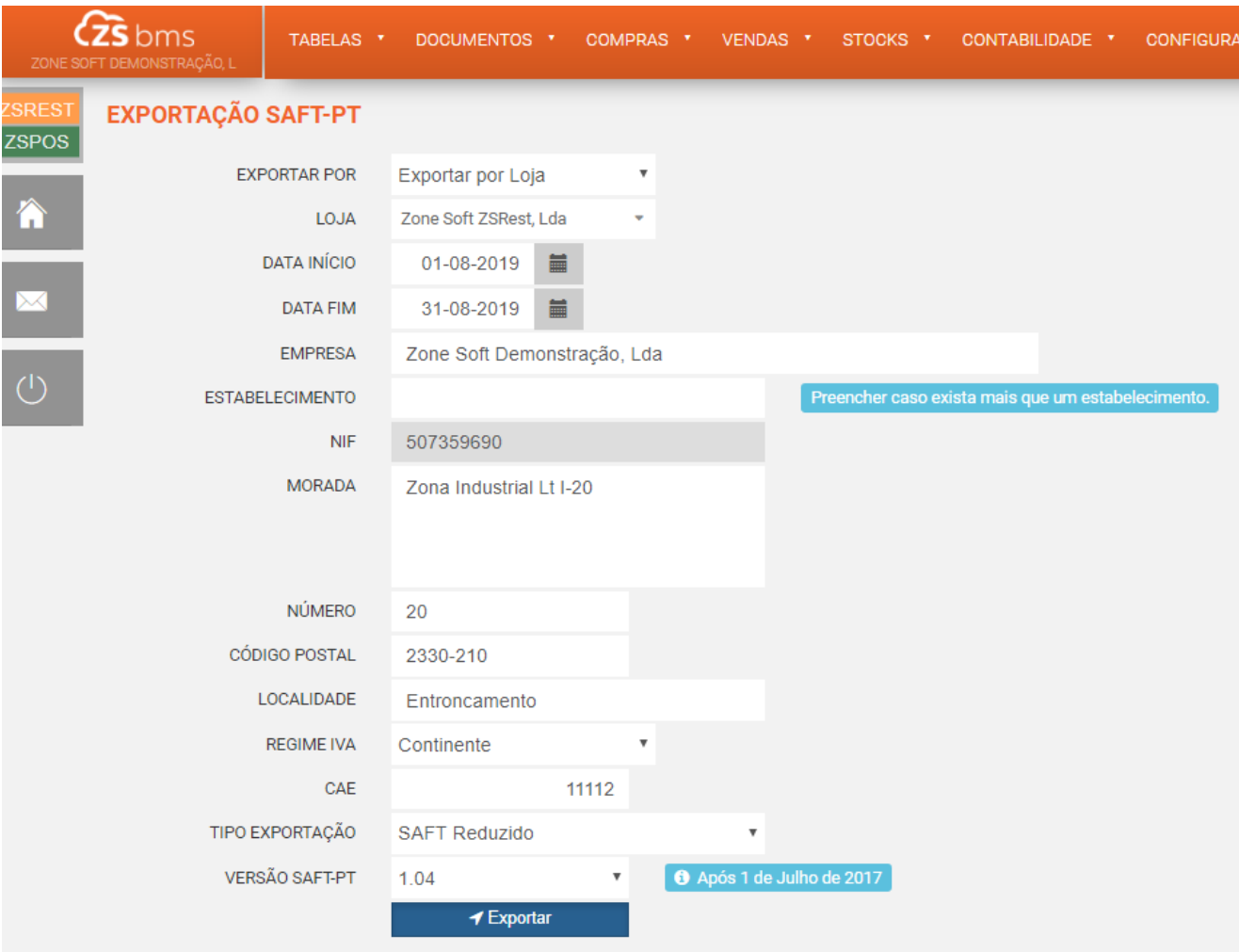

Figura 3 – Quadro de Exportação do SAF-T PT em ZS BMS

**Exportar por** – Esta opção têm a possibilidade de o ficheiro SAF-T ser Exportado por Loja ou por N.I.F.

**Loja** – Selecionar a loja de onde se irá efetuar a exportação do ficheiro SAF-T.

**DATA DE INÍCIO E DATA DE FIM** – Selecionar a data de início e de fim para que a aplicação selecione os dados e construa o ficheiro a ser enviado posteriormente para a AT.

**Empresa** – Designação da empresa perante a AT.

**Estabelecimento** – Inserir no caso de a empresa ter mais do que um estabelecimento comercial, como por exemplo Filial X ou Loja Y.

**N.I.F.** – Campo não editável, informação do N.I.F. ao qual está associado os documentos produzidos pela empresa.

**Morada** – Morada correta da loja/N.I.F., anteriormente identificada.

**Número** – Número de polícia da loja/N.I.F. do estabelecimento.

**Código postal** – Código postal completo com os 7 dígitos numéricos (xxxx-xxx).

**Localidade** – Localidade da loja/N.I.F. anteriormente identificado.

**Regime de I.V.A.** – Selecionar o local geográfico onde a loja/N.I.F. está implementada.

**C.A.E.** – Código numérico da atividade económica da loja/N.I.F.

#### **Tipo de Exportação:**

**SAF-T Normal** – Neste ficheiro vão todos os documentos, informações referentes a tabelas de IVA, etc… este tipo de ficheiro é bastante utilizado quando à a necessidade de se efetuar integrações com aplicações contabilísticas e posterior envio á AT.

**SAF-T REDUZIDO** – Neste ficheiro vai toda a informação necessária referente aos documentos produzidos e a entregar à AT pelo portal.

**SAF-T de Guias** – Esta opção apenas é utilizada quando não existe comunicação em tempo real com a AT, para que seja possível submete os documentos Guias de Transporte á AT e assim obter a sua autenticação.

**Versão SAF-T PT** – Só se deve alterar para a versão SAFT-PT 1.03, caso tenha selecionado, ou, a data de início e de fim da pesquisa, anterior a 1 de julho de 2017.

Depois de todos os campos devidamente selecionados e preenchidos deve o utilizador clicar no botão de **exportar**.

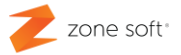

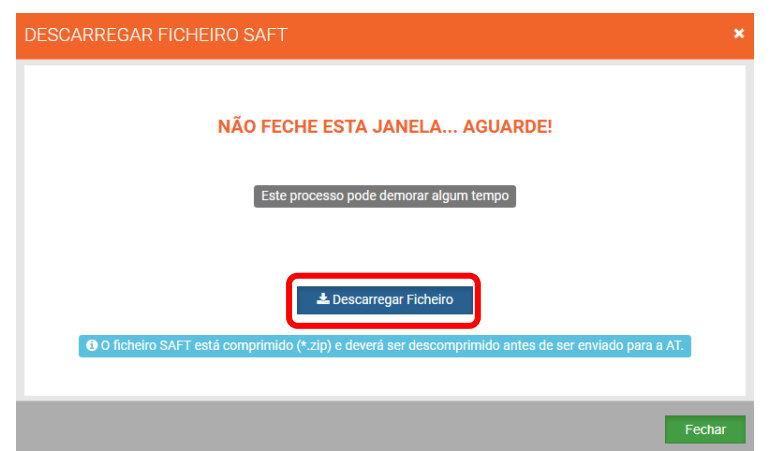

Figura 4 – Transferência do Ficheiro SAF-T para pasta local.

Após a seleção do botão de execução exportar, vai iniciar uma nova janela onde é efetuada a criação do ficheiro, após a sua criação deve o utilizador acionar o botão de **Descarregar Ficheiro**, vai pedir para que seja selecionada uma pasta onde possa ser efetuado o seu armazenamento.

**Nota:** *Não se deve fechar a janela, até que o processo de criação e de transferência do ficheiro, seja totalmente efetuada*.

O ficheiro é exportado de forma comprimida com a extensão .zip, deve o utilizador descomprimir<sup>2</sup> o ficheiro para poder submeter no portal da AT.

507359690\_0\_20180801\_000000\_20180831\_235959\_20180907113825

Figura 5 – Exemplo de ficheiro exportado pelo ZS BMS.

*<sup>2</sup> Deve o computador ter um descompressor de ficheiros como por exemplo o 7zip.*

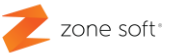

#### <span id="page-8-0"></span>**2 – Como exportar o ficheiro de SAF-T PT -T em ZS Rest e ZS POS.**

Nas aplicações locais da Zone Soft, como a ZS Rest e ZS POS, pode o utilizador efetuar a exportação do SAF-T, deve-se aceder ao BackOffice das aplicações.

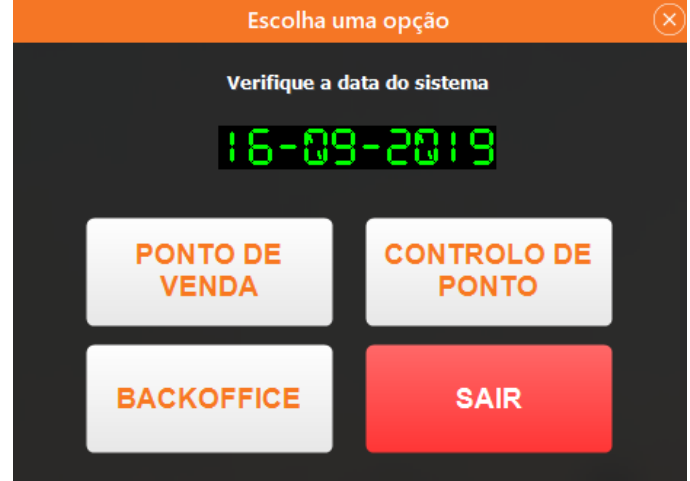

Figura 6 – Aceder ao BackOffice do ZS Rest e ZS POS.

Ao entrar no BackOffice do ZS Rest, o utilizador deve aceder ao separador de *Ficheiros* selecionar Exportar SAF-T.

| Zone Soft ZSPos<br>ø         |                                                            |                               |                                                        |  |   |        |
|------------------------------|------------------------------------------------------------|-------------------------------|--------------------------------------------------------|--|---|--------|
| <b>Ficheiros</b>             |                                                            |                               | Tabelas Listagens Listagens de Resultados Configuração |  |   | Sobre  |
| Produtos                     |                                                            |                               |                                                        |  | > | 2M5PET |
| <b>Clientes</b>              |                                                            |                               |                                                        |  |   |        |
| Cartões                      |                                                            |                               |                                                        |  |   |        |
| <b>Faturas Simplificadas</b> |                                                            |                               |                                                        |  |   |        |
|                              | <b>Faturas Recibo</b>                                      |                               |                                                        |  |   |        |
|                              | <b>Faturas</b>                                             |                               |                                                        |  |   |        |
|                              | <b>Tickets</b>                                             |                               |                                                        |  |   |        |
|                              | Vendas a Dinheiro                                          |                               |                                                        |  |   |        |
|                              | <b>Recibos</b>                                             |                               |                                                        |  |   |        |
|                              | Documentos de Ouebra                                       |                               |                                                        |  |   |        |
|                              | Consumo Interno                                            |                               |                                                        |  |   |        |
|                              | Notas de Crédito                                           |                               |                                                        |  |   |        |
|                              | Guias de Remessa                                           |                               |                                                        |  |   |        |
|                              | Guias de Transporte                                        |                               |                                                        |  |   |        |
|                              | <b>Adiantamentos</b>                                       |                               |                                                        |  |   |        |
|                              | <b>Encomendas de Clientes</b>                              |                               |                                                        |  |   |        |
|                              | Orçamentos                                                 |                               |                                                        |  |   |        |
|                              | Faturas Pró-forma                                          |                               |                                                        |  |   |        |
|                              | Exportações                                                |                               |                                                        |  | > |        |
|                              |                                                            | Transferências entre Armazéns |                                                        |  | > |        |
|                              |                                                            | Documentos de Fornecedores    |                                                        |  |   |        |
|                              | Cópias de Segurança                                        |                               |                                                        |  | > |        |
|                              | Exportação SAF-T                                           |                               |                                                        |  |   |        |
|                              | Exportação de Inventário para AT                           |                               |                                                        |  |   |        |
|                              | Importação de códigos via SAF-T (Documentos de transporte) |                               |                                                        |  |   |        |
| Sair                         |                                                            |                               |                                                        |  |   |        |

Figura 7 – Aceder á função de Exportação do SAFT do ZS Rest e POS.

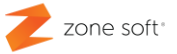

#### <span id="page-9-0"></span>**2.1 – Exportação do Ficheiro de SAF-T PT em ZS Rest.**

Após ter selecionado a função de Exportação do SAF-T, vai abrir uma nova janela onde o utilizador deve preencher todos os campos para que seja possível efetuar a exportação do ficheiro do SAF-T PT

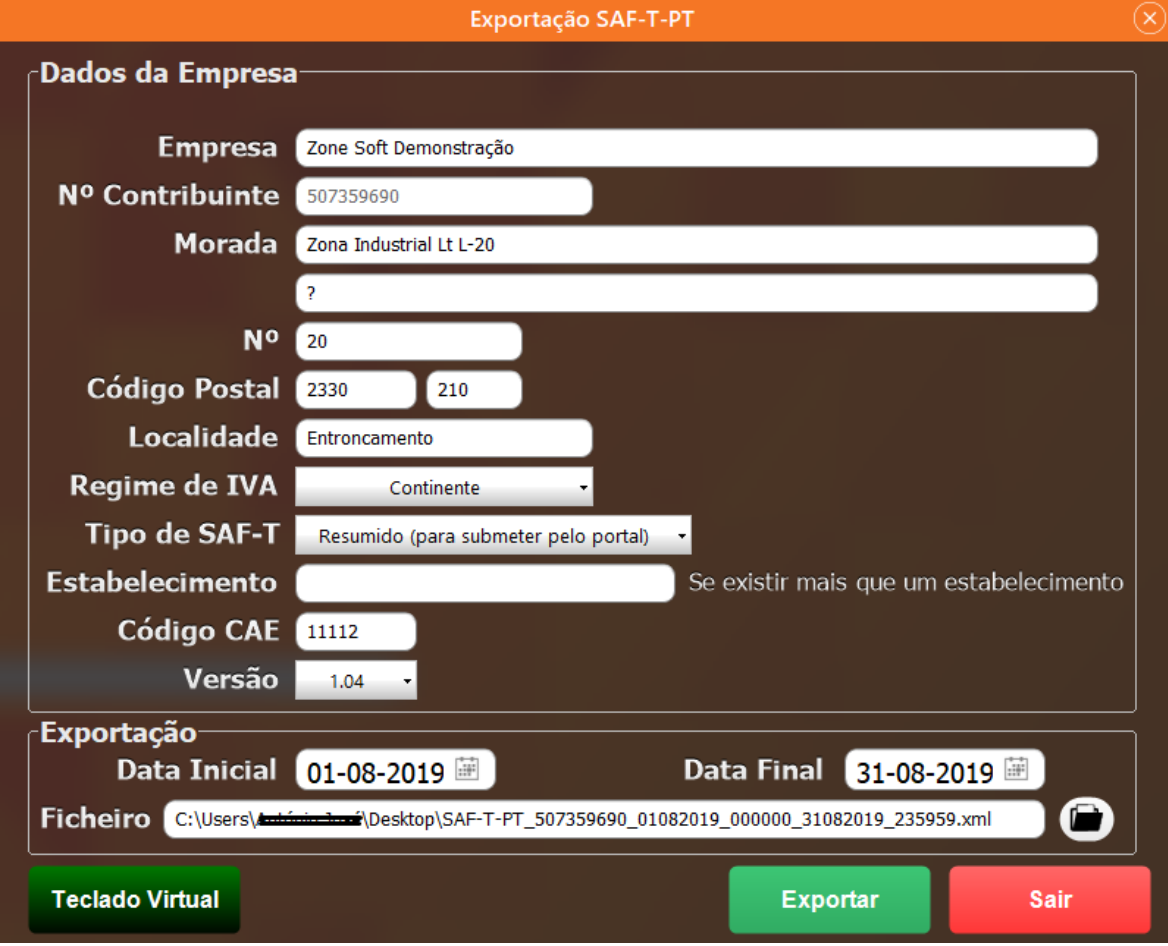

Figura 8 – Página de exportação do SAF-T PT em ZS Rest e POS

Quando de **dados da empresa**:

**Empresa** – Campo onde é inserido a designação o nome da empresa.

**N.º de Contribuinte** – Campo não editável, informação do N.I.F. ao qual está associado os documentos produzidos pela empresa.

**Morada** – Morada correta da loja/N.I.F., anteriormente identificada.

**Número** – Número de polícia da loja/N.I.F. do estabelecimento.

**Código postal** – Código postal completo com os 7 dígitos numéricos.

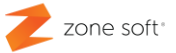

**Localidade** – Localidade da loja/N.I.F. anteriormente identificado.

REGIME DE I.V.A. – Selecionar o local geográfico onde a loja/N.I.F. está implementada.

#### **Tipo de SAF-T:**

**Completo** – Neste ficheiro vão todos os documentos, informações referentes a tabelas de IVA, etc… este tipo de ficheiro é bastante utilizado quando à a necessidade de se efetuar integrações com aplicações contabilísticas e posterior envio á AT.

**Resumido** – Neste ficheiro vai toda a informação necessária referente aos documentos produzidos e a entregar à AT pelo portal.

**Guias de transporte** – Esta opção apenas é utilizada quando não existe comunicação em tempo real com a AT, serve para que seja possível submete os documentos de Guias de transporte á AT e obter a sua autenticação.

**C.A.E.** – Código numérico da atividade económica da loja/N.I.F.

**Versão SAF-T PT** – Só se deve alterar para a versão SAFT-PT 1.03, caso tenha selecionado, ou, a data de início e de fim da pesquisa, anterior a 1 de julho de 2017.

#### Quadro **exportação**:

**DATA DE INÍCIO E DATA DE FIM** – O utilizador deve escolher qual a data de início e a de fim, para que a aplicação construa o ficheiro.

**Ficheiro** – Deve o utilizador selecionar o Ícone com o símbolo de uma Pasta *(lado direito do campo Ficheiro)*, vai abrir o uma nova janela onde é possível selecionar a pasta, ou, local de destino.

Depois de todos os campos devidamente selecionados e preenchidos deve o utilizador clicar no botão de **exportar**.

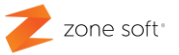

Após a seleção do botão de execução exportar, vai iniciar uma nova janela **Exportação SAF-T PT***,* onde o utilizador pode verificar a informação anteriormente selecionada a ser transferido, não se deve fechar a janela até que o processo de transferência do ficheiro esteja totalmente efetuado; selecionar **OK** para finalizar o processo

**Nota:** *Pode parar o processo de criação do ficheiro, selecionando o botão cancelar.*

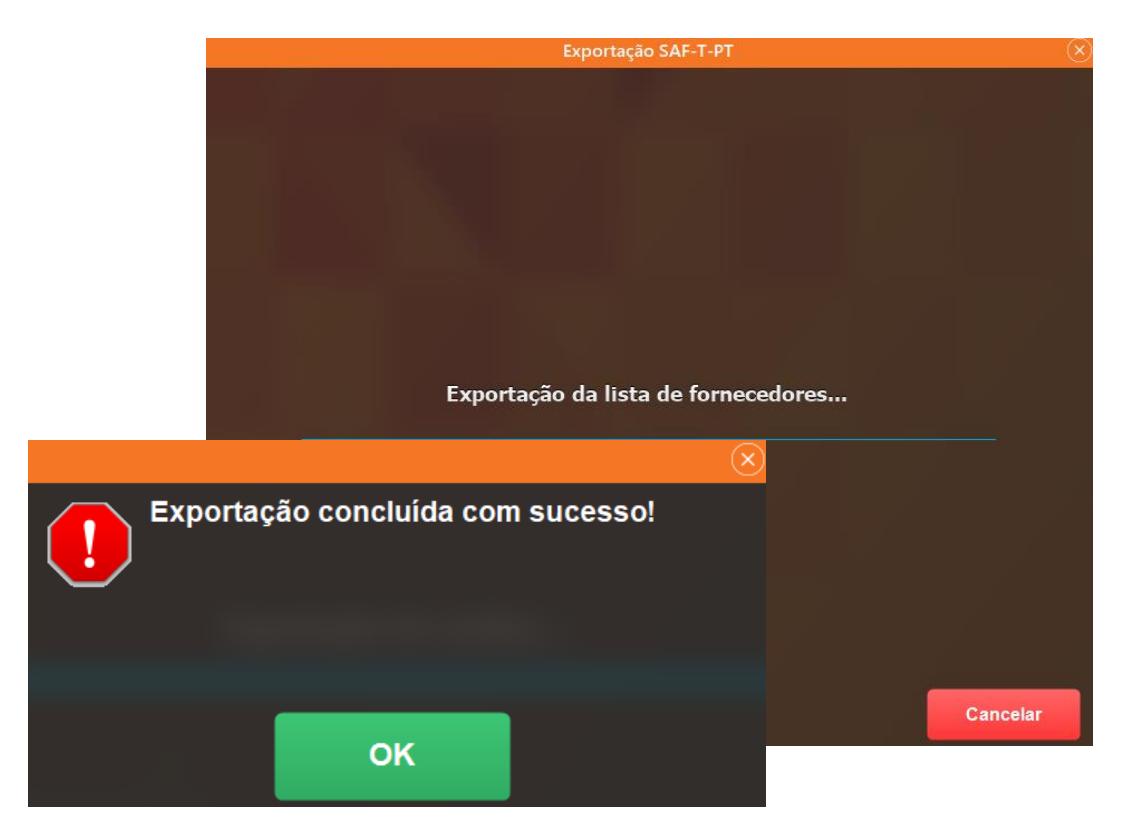

Figura 9 – Conclusão do processo de exportação em ZS Rest e POS.

O ficheiro exportado não está comprimido como é no caso da exportação feita pelo ZS BMS, este ficheiro pode ser submetido no portal da A.T. tal qual está, nunca deve alterar a extensão do ficheiro.

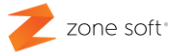

### <span id="page-12-0"></span>**3 – Exportação de SAF-T em ZS POS Mobile**

Para ser executada a exportação do SAF-T de um equipamento móvel com Sistema Operativo Android, com a aplicação local do ZS POS Mobile, deve o utilizador aceder á aplicação.

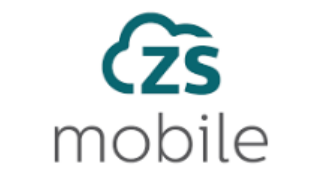

Figura 10 – Selecionar aplicação ZS Mobile.

Após aceder á aplicação vai iniciar a janela principal do ZS POS Mobile Local onde é pedido ao utilizador para colocar as suas credenciais de acesso á aplicação.

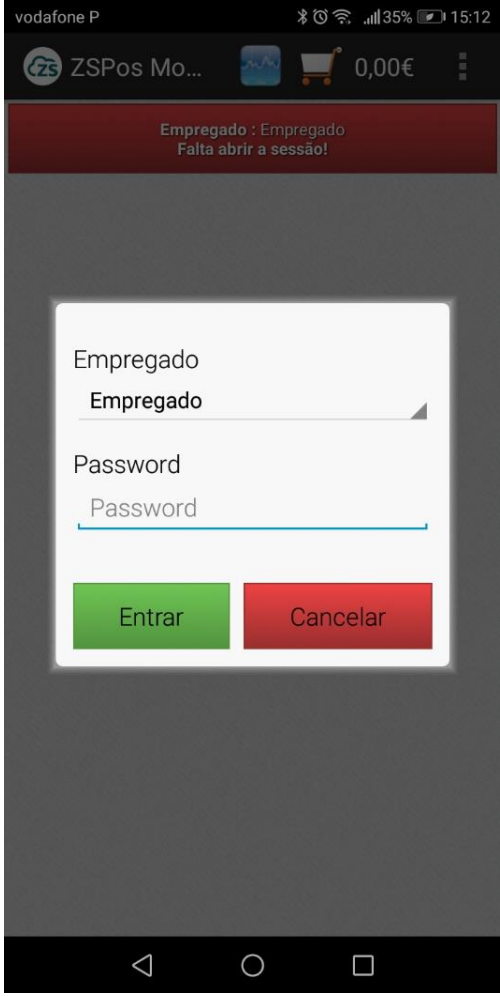

Figura 11 – Credenciais de Acesso.

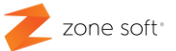

#### <span id="page-13-0"></span>**3.1 – Exportação do Ficheiro de SAF-T PT em ZS POS Mobile.**

Depois de se ter efetuado o acesso à aplicação o utilizador deve aceder ao botão de **Menu** *(três pontos na vertical no canto superior direito)*, nas opções apresentadas selecionar a função **Definições**, desta forma vai ser possível aceder há função de Exportação do Ficheiro SAF-T PT.

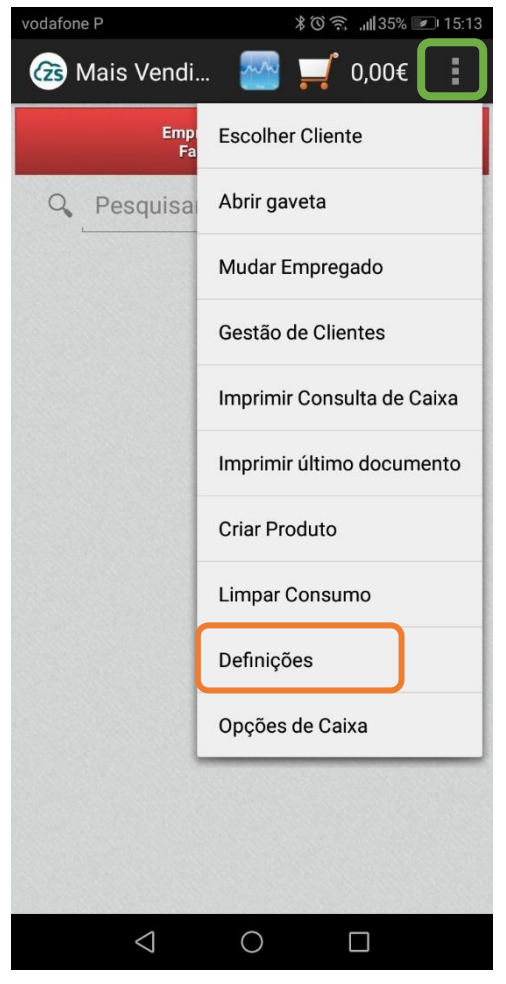

Figura 12 – Aceder ao Menu e Definições

Após ter selecionado a função Definições vai abrir uma nova janela, onde o utilizador deve procurar a função de "Exportar **Ficheiro SAF-T PT**" fig. 13.

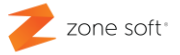

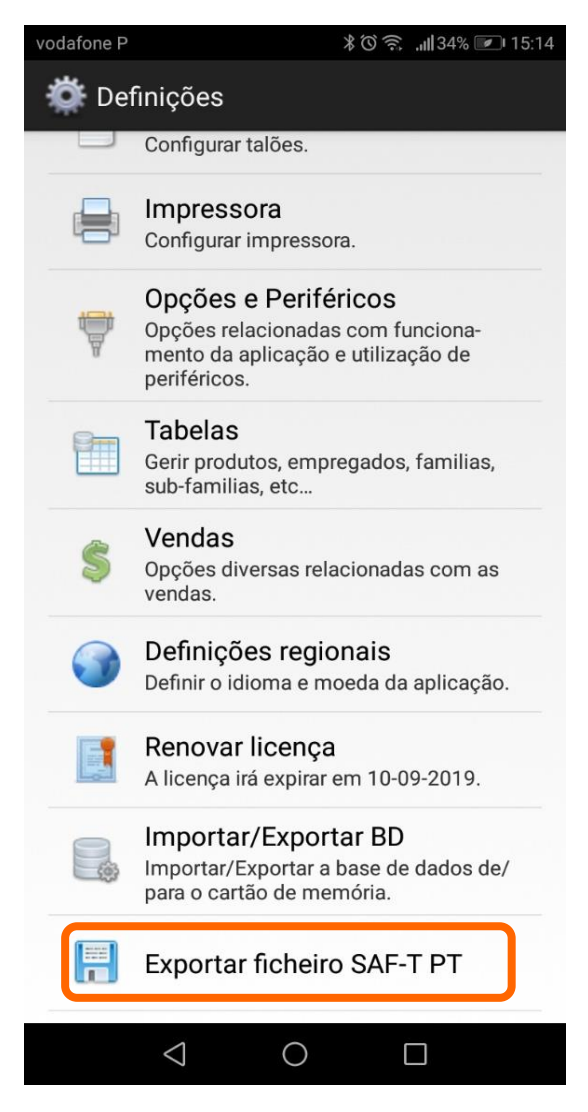

Figura 13 – Selecionar Função Exportar SAF-T PT

No menu das definições deve o utilizador deslizar o ecrã até que encontre a opção **Exportar Ficheiro SAF-T PT**, ao seleciona-lo vai iniciar uma nova janela onde é pedido ao utilizador para colocar toda a informação necessária para a criação do Ficheiro de SAF-T PT.

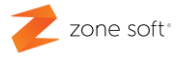

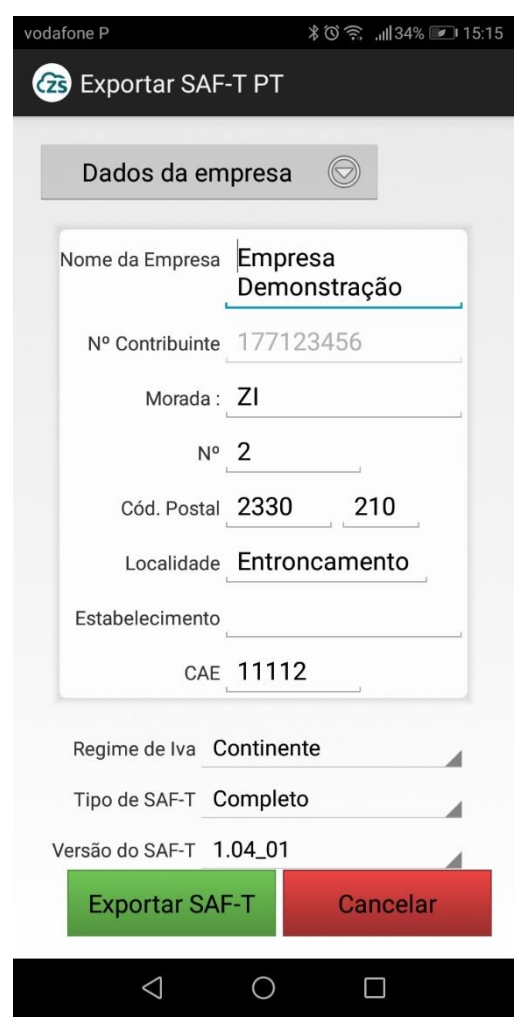

Figura 14 – Inserir dados para Exportar Ficheiro SAF-T.

Quando da primeira vez que é efetuado o preenchimento dos dados da empresa, deve o utilizador selecionar o botão de Down3, vai aparecer os campos para introduzir os dados da empresa.

**Nome da empresa** – Inserir a designação comercial da empresa.

**N.º de Contribuinte** – Inserir o número de identificação fiscal da empresa.

**Morada** – Colocar a morada completa da empresa.

**N.º** - Inserir o número identificativo da porta ou local.

**Cód. Postal** – Inserir os 7 dígitos identificativos do local postal.

**Localidade** – Inserir a localidade da empresa.

*<sup>3</sup> Down, termo inglês para designar "Para baixo"*

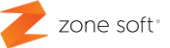

**Estabelecimento** – Caso seja uma filial ou loja identifica-la neste campo.

**C.A.E.** – Colocar os dígitos numéricos que identificam a atividade económica da empresa.

**REGIME DE IVA** – Deve-se selecionar qual é o local geográfico onde a empresa ou filial está sediada, Continente, Madeira ou Açores.

**Tipo de SAF-T** – O utilizador pode escolher entre o SAF-T completo ou o SAF-T resumido.

**Versão do SAF-T** - Deve o utilizador selecionar qual a versão a ser utilizada de acordo com a data selecionada para exportação do ficheiro SAF-T.

Após todos os dados estarem preenchidos deve o utilizador selecionar o botão **EXPORTAR SAF-T***,* vai iniciar uma nova janela a informar qual é a forma como o ficheiro vai ser guardado, ou como poderá enviar o ficheiro por uma aplicação instalada no equipamento.

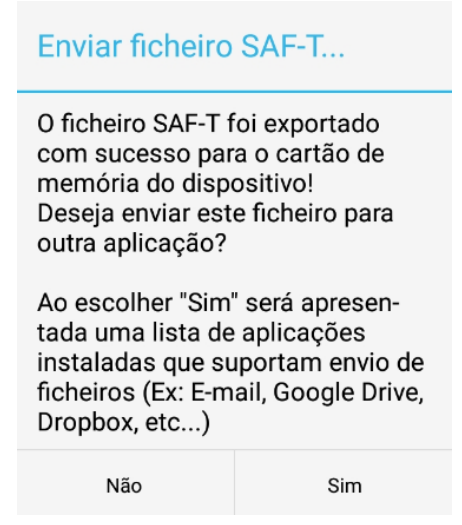

Figura 15 – Guardar e envio do Ficheiro SAF-T

NOTA: Independentemente do tipo de escolha que for efetuada e no caso de o equipamento não conseguir gravar os dados dando erro, deve o utilizador ter em consideração o seguinte:

- Se as permissões de armazenamento da aplicação ZS POS Mobile Local estão ativas.

- Se o equipamento Android está a guardar os dados na memória interna e se a permissão está ativa.

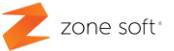

#### <span id="page-17-0"></span>**3.2 – Envio do ficheiro SAF-T PT do ZS POS Mobile via email.**

No caso de o utilizador ter selecionado "SIM" para o envio do ficheiro por aplicação instalada no equipamento, apresentamos a opção de envio por Email.

Por norma, está instalado a aplicação Gmail nos equipamentos com o sistema operativo Android, ao selecionar vai iniciar uma nova janela onde o utilizador deverá colocar no campo **de** o email de origem e no campo **para** o email de destino.

Selecionar a função ENVIAR e o email será enviado com o ficheiro do SAF-T PT anexado.

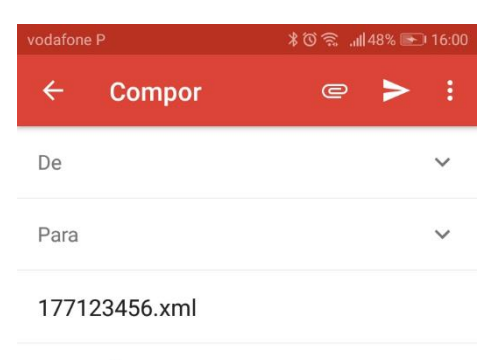

SAF-T de 2018-09-01 a 2018-09-30

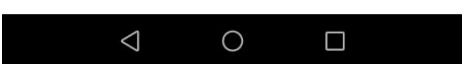

Figura 16 - Envio de Ficheiro SAF-T por Email

Parceiros ZONE SOFT

Para maiores esclarecimentos, por favor submeta a sua questão através do sistema de tickets do portal My Zone ou consulte a documentação adicional disponível na mesma plataforma

Clientes ZONE SOFT

Por favor, queira contactar o seu parceiro

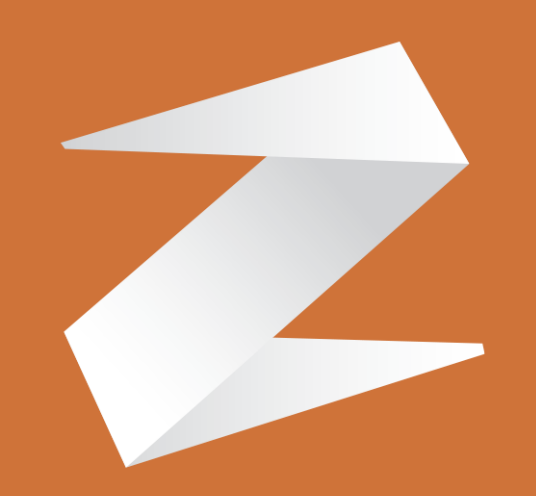

# zone soft®

Contactos:

Estrada Nacional 3, Zona Industrial Lote I-21 2330-210 Entroncamento www.zonesoft.pt